УДК 004

ż

# **Создание интерактивного обучающего курса в H5P**

*Чингалаев Сергей Алексеевич*

*Приамурский государственный университет им. Шолом-Алейхема Студент*

### **Аннотация**

Целью данной статьи является создание интерактивного обучающего курса при помощи сервиса H5P. В этой статье будет продемонстрирована возможность использования сервиса H5P в качестве инструмента для создания интерактивного учебного курса.

**Ключевые слова:** H5P, онлайн курс, программа, обучение, конструктор.

# **Creating an interactive training course in H5P**

*Chingalaev Sergey Alekseevich Sholom-Aleichem Priamursky State University Student*

## **Abstract**

The purpose of this article is to create an interactive training course using the H5P service. This article will demonstrate the possibility of using the H5P service as a tool for creating an interactive training course.

**Keywords:** H5P, online course, program, training, constructor.

Проект Н5Р предназначен для создания презентаций, видео, лент времени, интерактивных плакатов, упражнений, опросов и ряда других интерактивностей, которые можно вставить в блог или сайт, а также отправить отдельной ссылкой учащимся. Также, в H5P имеется уникальный инструмент "Интерактивная книга", который позволит создать качественное интерактивное учебное пособие, вобравшее в себя все перечисленные инструменты.

Цель исследования: создание интерактивного обучающего курса при помощи сервиса H5P.

В статье М.Б. Лебедевой рассматриваются проблемы создания и использования в современном образовании, и в особенности в системе повышения квалификации педагогов, массовых открытых онлайн курсов. Особое внимание уделяется представлению курсов на российской платформе МООК Универсариум [1]. В статье А.А.Тюлькин описывается Опыт создания онлайн-курсов по иностранным языкам [2]. А.С.Кольбе исследовали Рост популярности Массовых Открытых Онлайн Курсов и нужд общества ставят проблему создания в больших объемах онлайн-версий курсов, читаемых в учебных заведениях очно [3]. З.Р. Хакимова, А.А. Шамматова в своей статье

рассматривают важные моменты создания онлайн занятия в курсе дистанционной поддержки обучения и требования к контенту, обязательные для соблюдения авторами курсов для эффективности и обеспечения положительного влияния дистанционного образования на успехи обучающихся [4].

Для того чтобы начать работу с сервисом H5P для начала нужно зайти на его официальный сайт https://h5p.org/, далее следует пройти этап регистрации, для этого нажмите на ссылку «Создать бесплатный аккаунт» (Рис.1).

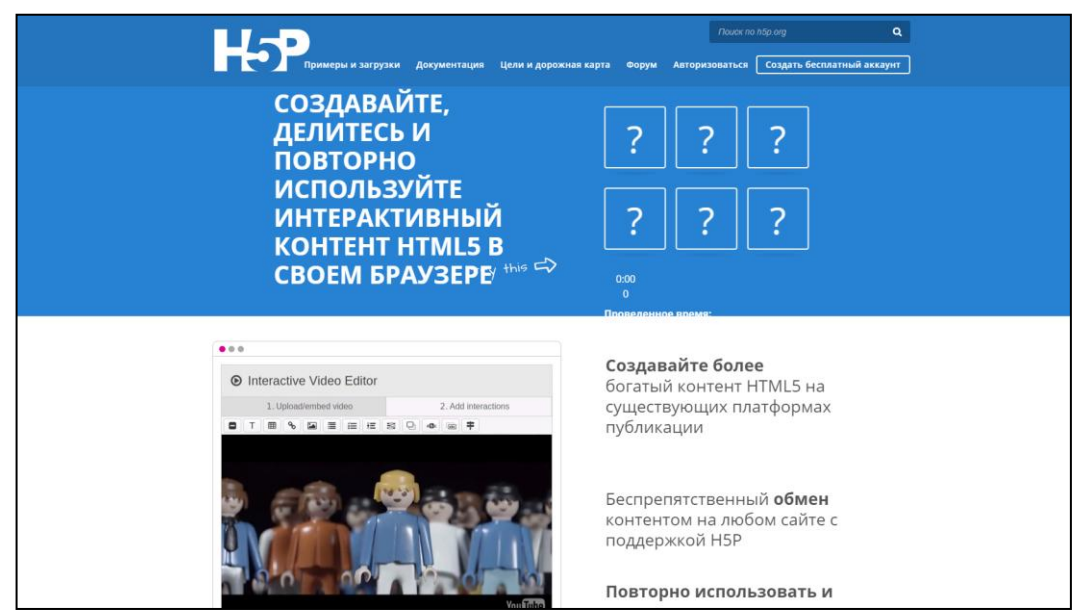

Рис.1. Официальный сайт H5P

Необходимо создать свой аккаунт, введя свои данные. После чего необходимо будет произвести идентификацию через электронную почту (Рис.2).

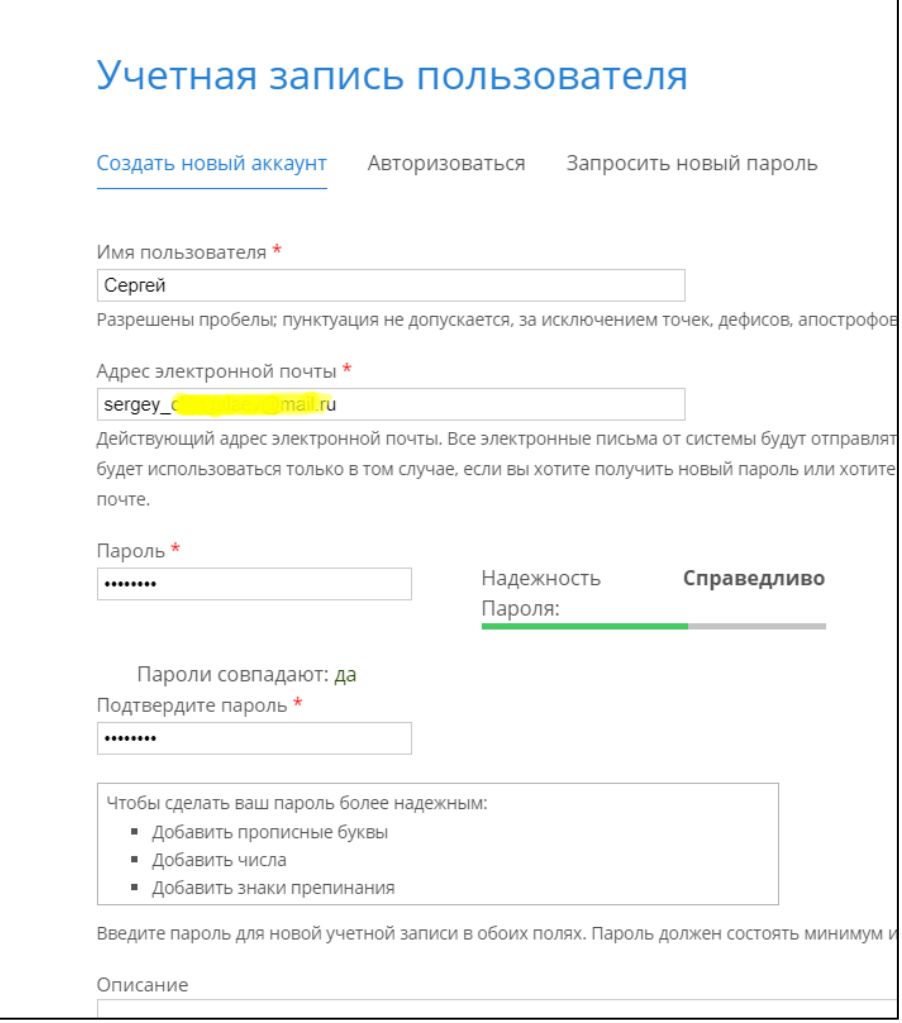

Рис. 2. Создание аккаунта

В следующем окне будет предложено начать работу с сервисом. Для этого нажмите на соответствующую кнопку (Рис.3).

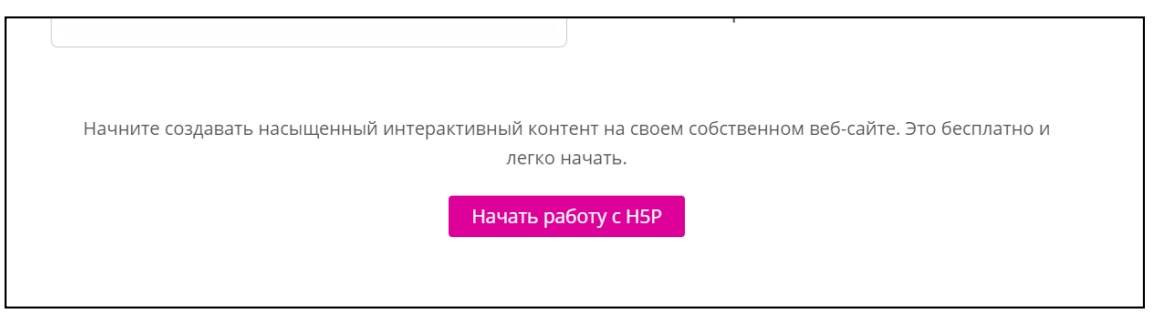

Рис.3. Страница начала работы

После этого будут предложены различные типы контента, которыми можно использовать на данном проекте. Воспользуемся инструментом «Интерактивная книга», который позволит создать качественное интерактивное учебное пособие, вобравшее в себя практически все имеющиеся инструменты (Рис. 4).

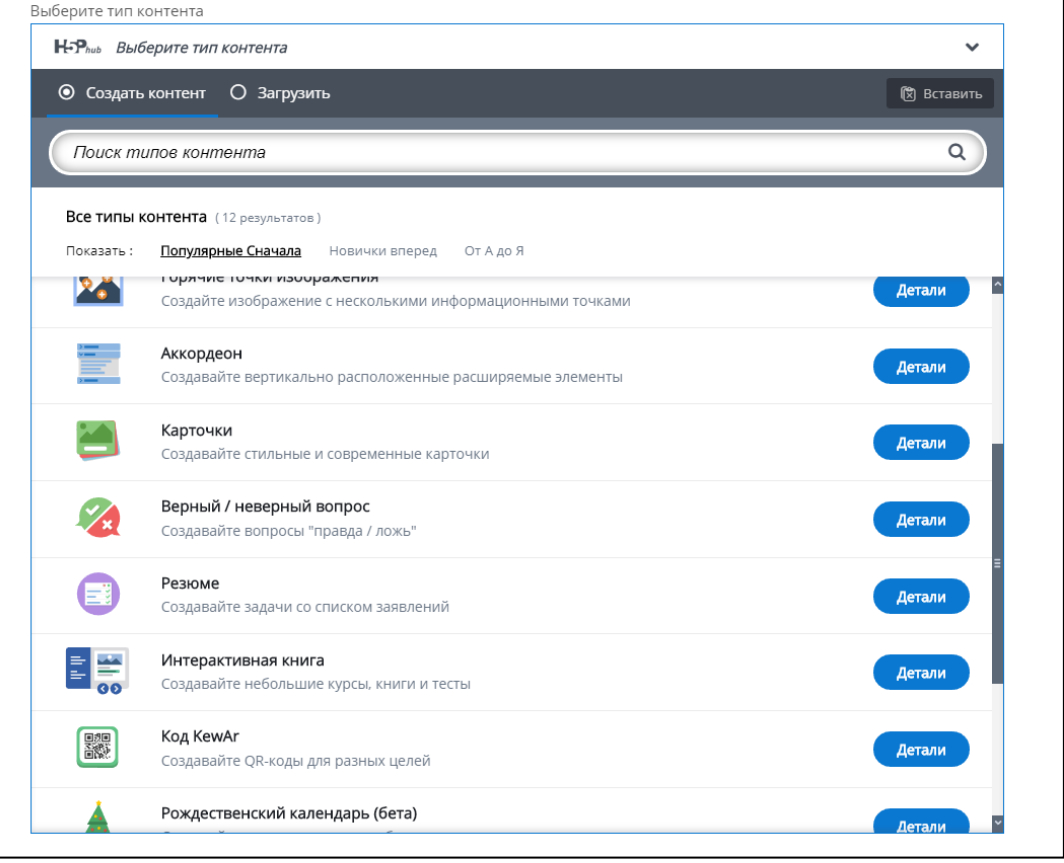

Рис.4. Типы контента

Для того, чтобы создать интерактивную книгу для начала введем ее заглавие (Рис. 5).

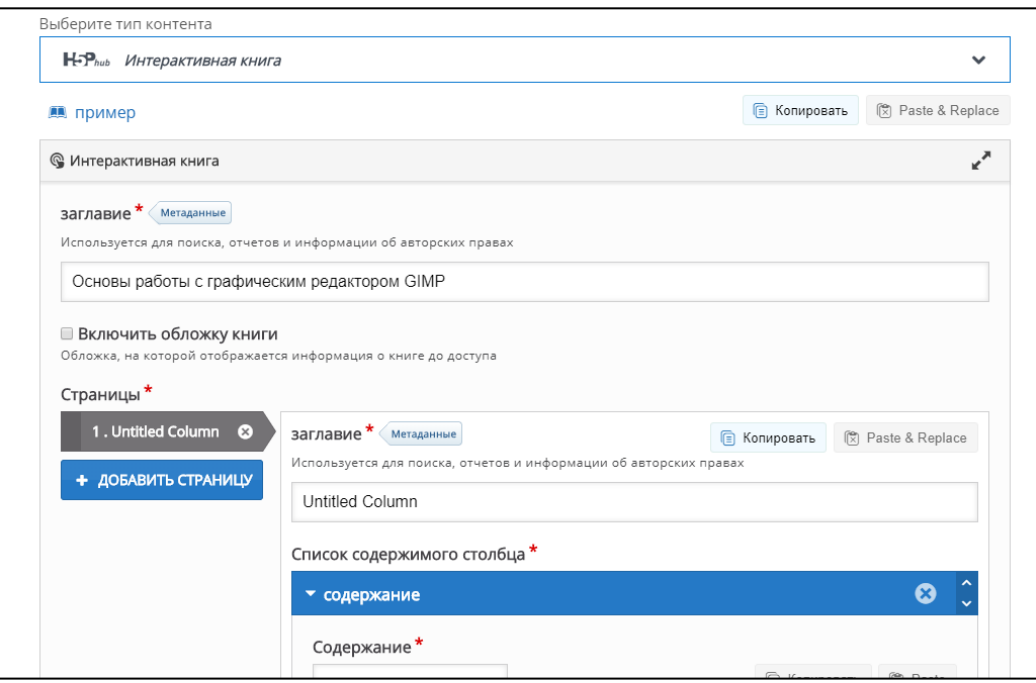

Рис.5. Заглавие

Заглавие будущего курса можно расширить описанием дополнительной обложки книги, которая впоследствии будет отображаться как первая страница курса (Рис. 6).

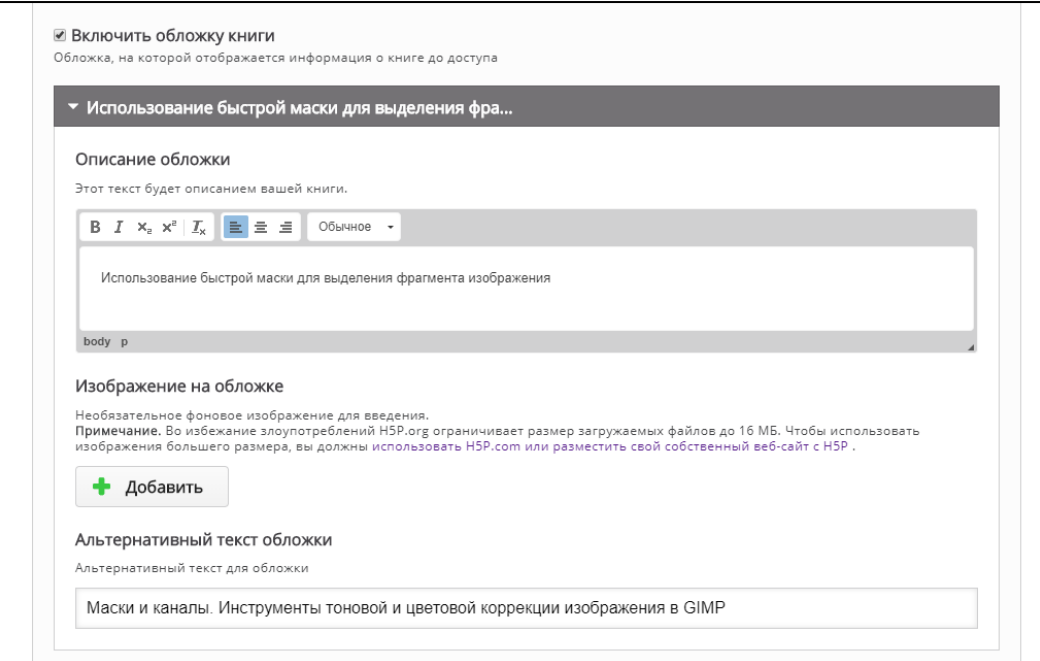

Рис.6. Обложка книги

К обложке книги есть возможность добавления изображения, для этого в пункте «Изображение на обложке» необходимо нажать «Добавить» и указать путь к соответствующему файлу (Рис.7).

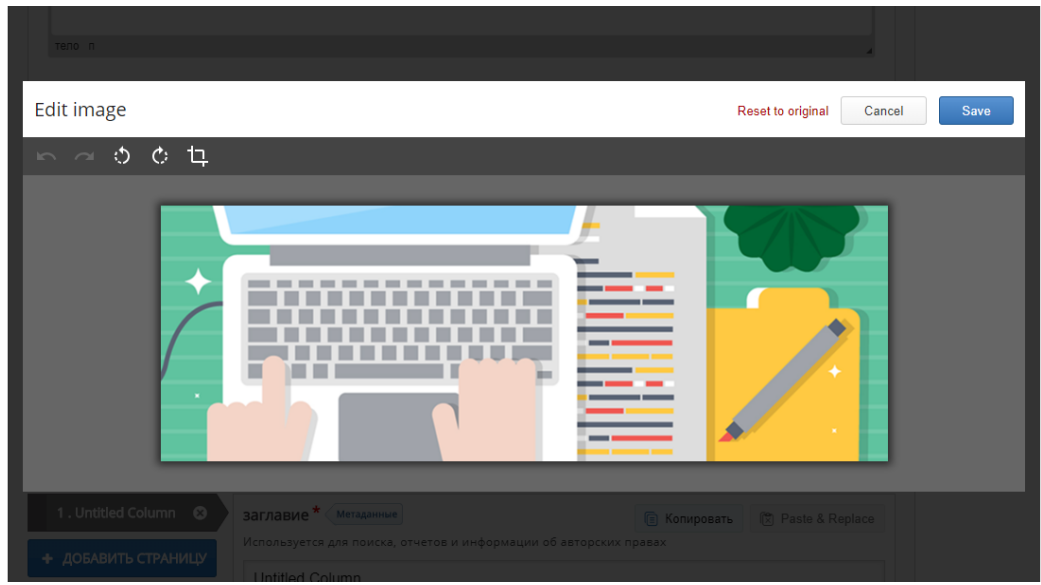

Рис.7. Изображение обложки

После составления обложки переходим в пункт «Содержание», где из предложенного списка выбираем модуль «Text» (Рис.8).

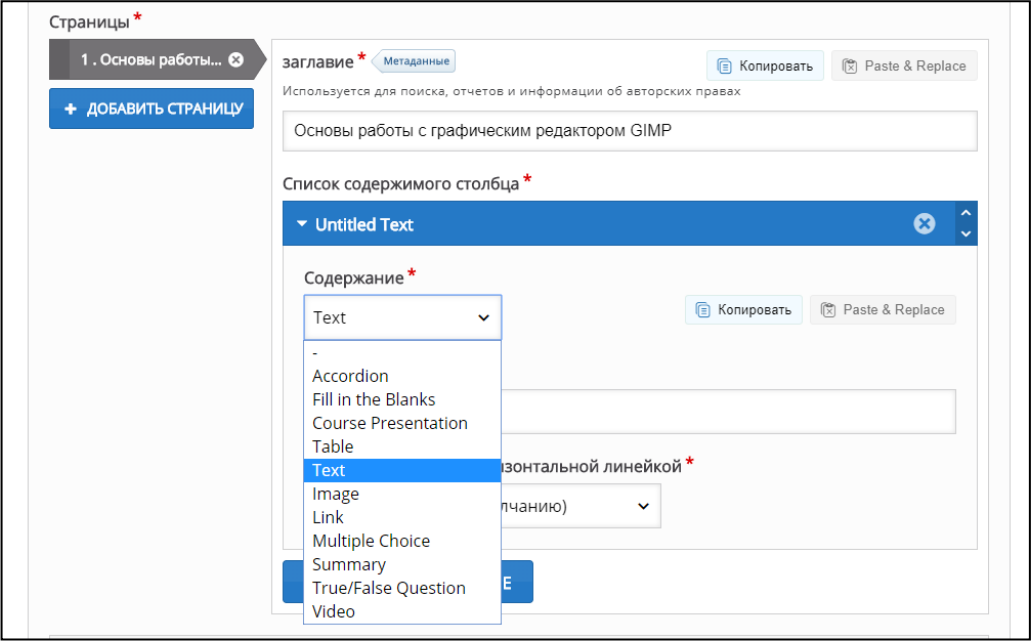

Рис.8. Модуль Text

После выбора данного модуля, появляется небольшой встроенный редактор для работы с текстом. Данный модуль отлично подходит для записи теоретического материала курса (Рис.9).

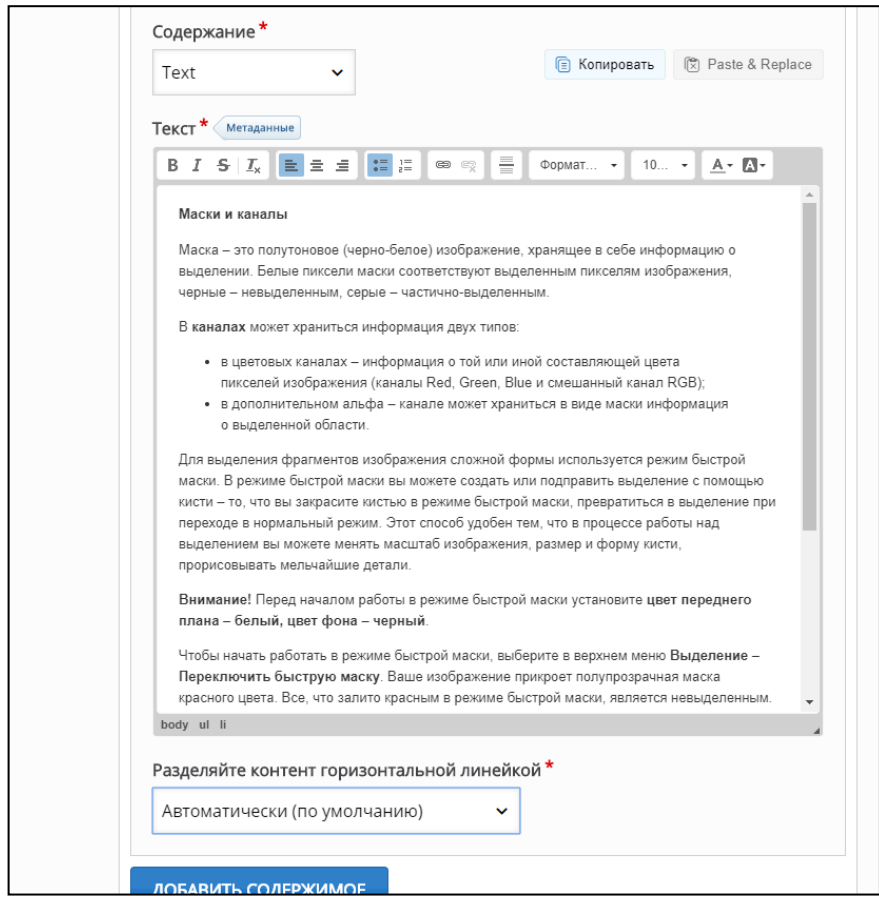

Рис.9. Текстовый редактор

После того, как модуль с теоретической информацией будет заполнен – добавляем новый модуль, нажимая «Добавить содержимое» (Рис.10).

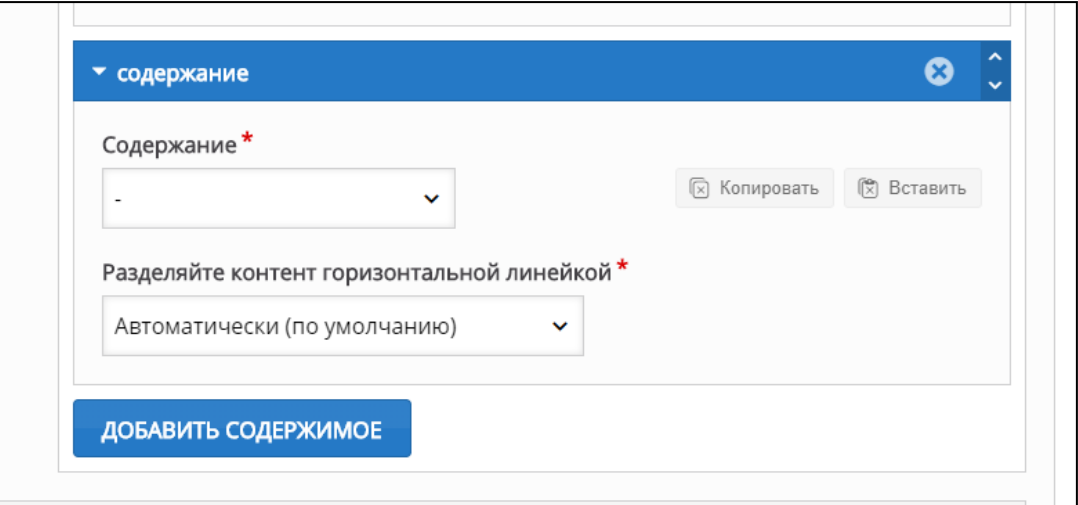

Рис.10. Новый модуль

Далее создадим модуль «Презентация курса», выбрав его из списка содержания в соответствующем окне (Рис.11).

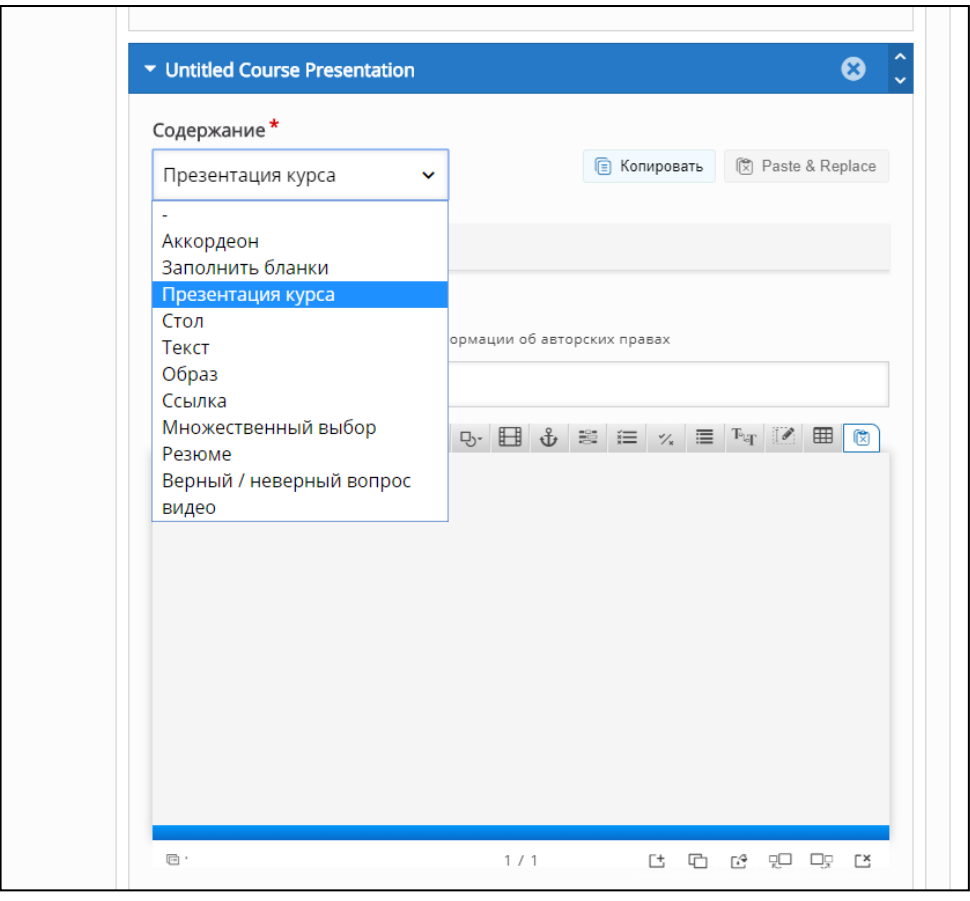

Рис.11. Презентация курса

Модуль «Презентация курса» предоставляет возможность редактировать текст на более продвинутом уровне. В список доступных

инструментов добавляется возможность добавления и редактирования изображений, редактирования изображений. Этот модуль хорошо подойдет для материала с необходимой визуализацией (Рис.12).

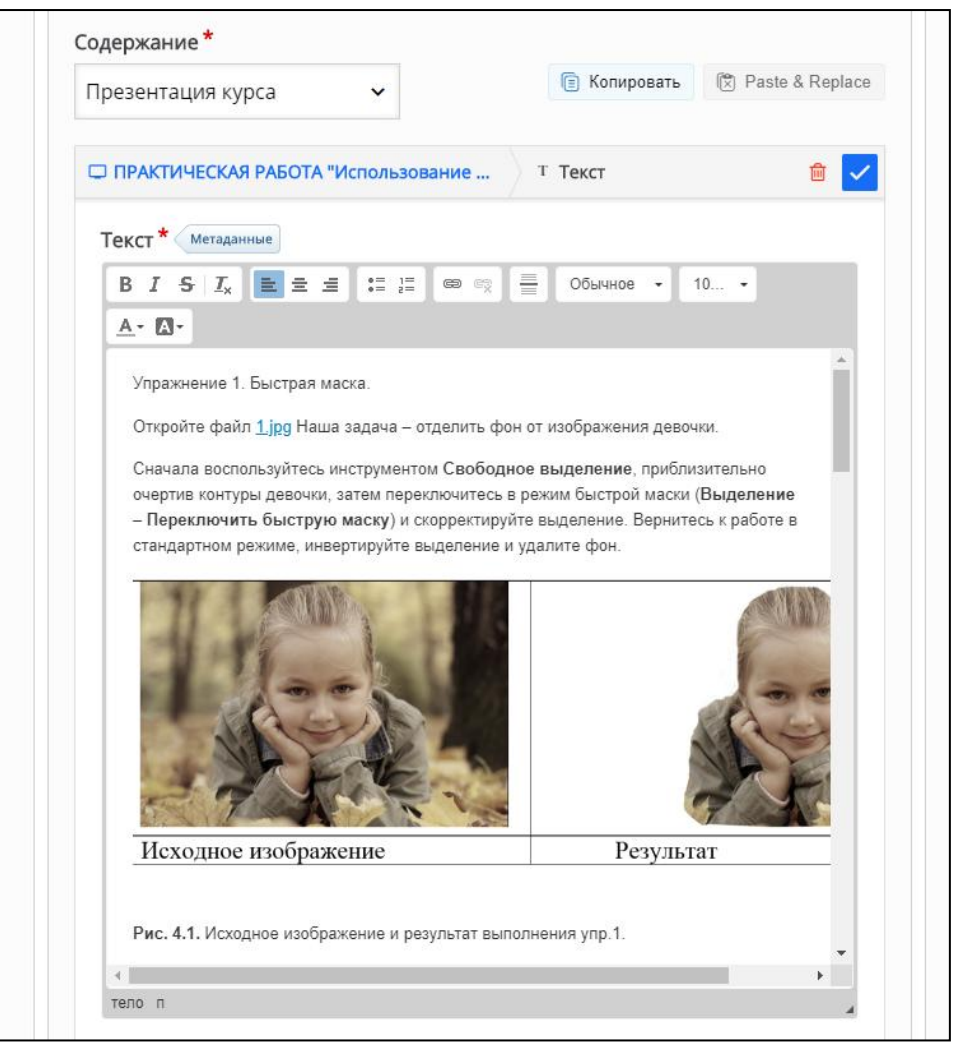

Рис.12. Заполнение презентация курса

Модуль «Презентация курса» также имеет настройки поведения для редактирования и уточнения параметров (Рис.13).

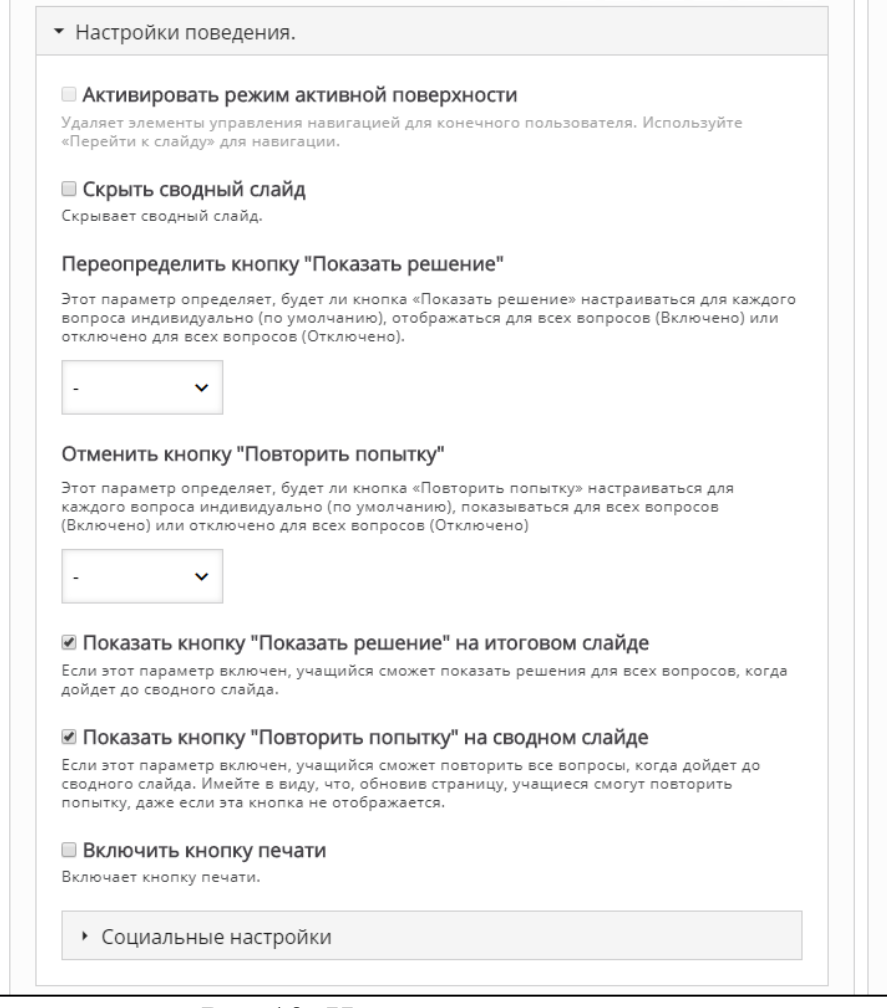

Рис.13. Настройки поведения

Далее создаем модуль «Множественный выбор», который позволяет создавать тесты с выбором нескольких ответов (Рис.14).

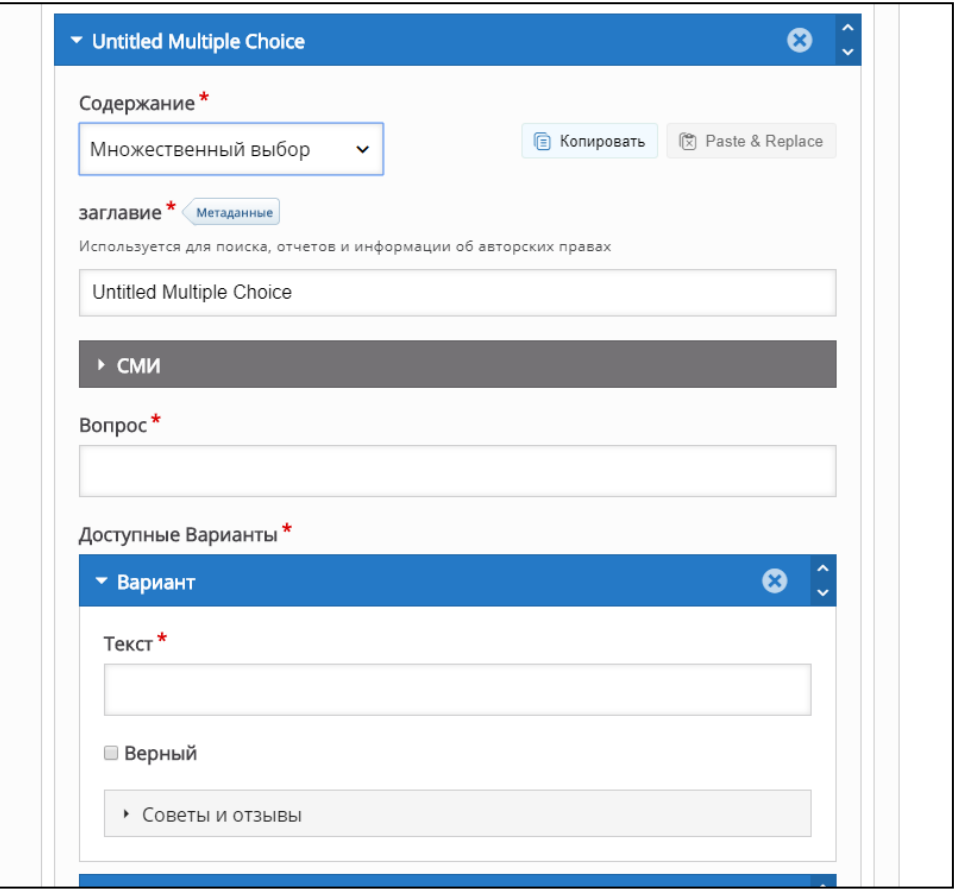

Рис.14. Множественный выбор

В соответствующие поля вводим вопрос и необходимое чисто вариантов ответа. Новый вариант ответа можно создать кнопкой «Добавить вариант». Для указания правильного ответа требуется поставить галочку «Верный» в этом варианте (Рис.15).

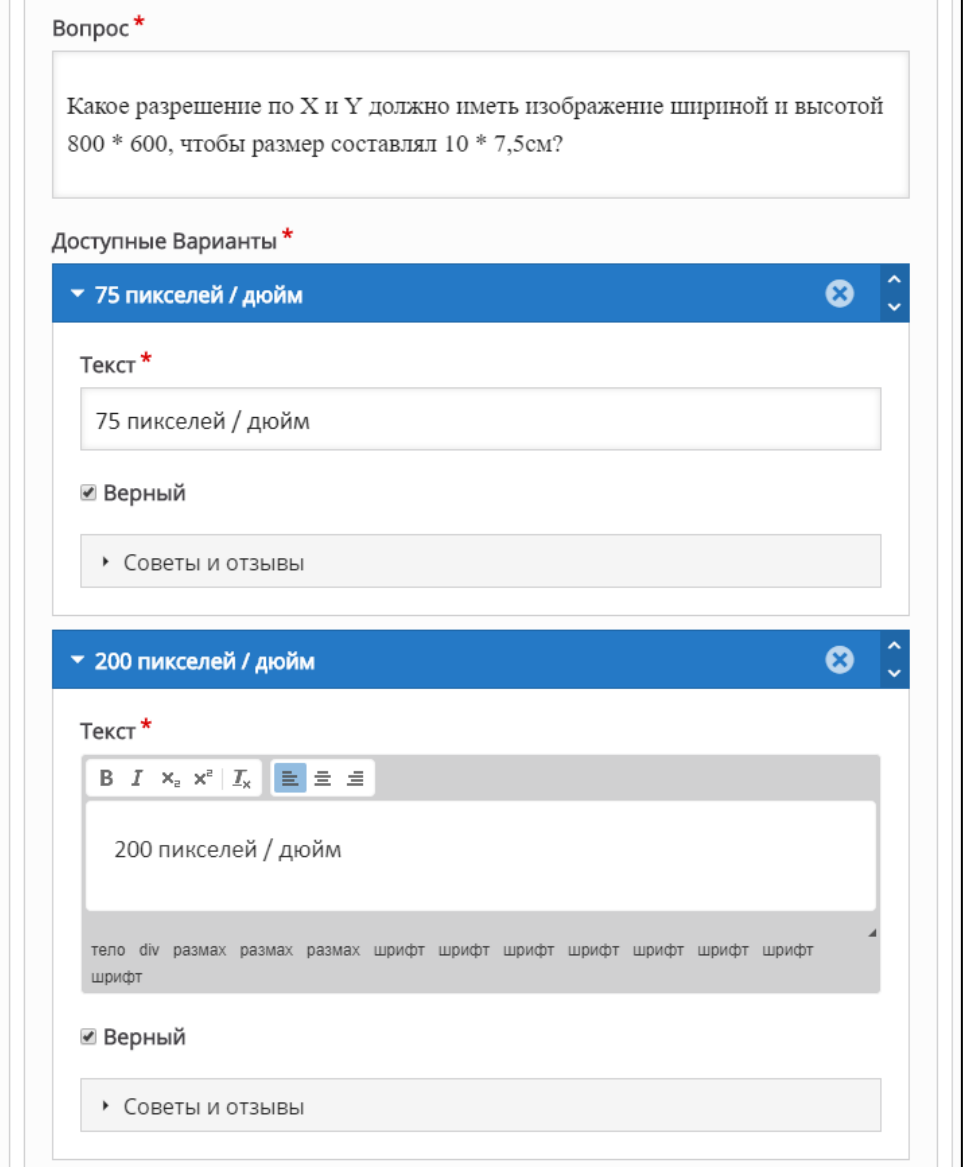

Рис.15. Создание теста

У данного модуля есть возможность определения индивидуальной связи диапазона оценок во вкладке «общий отзыв» (Рис.16).

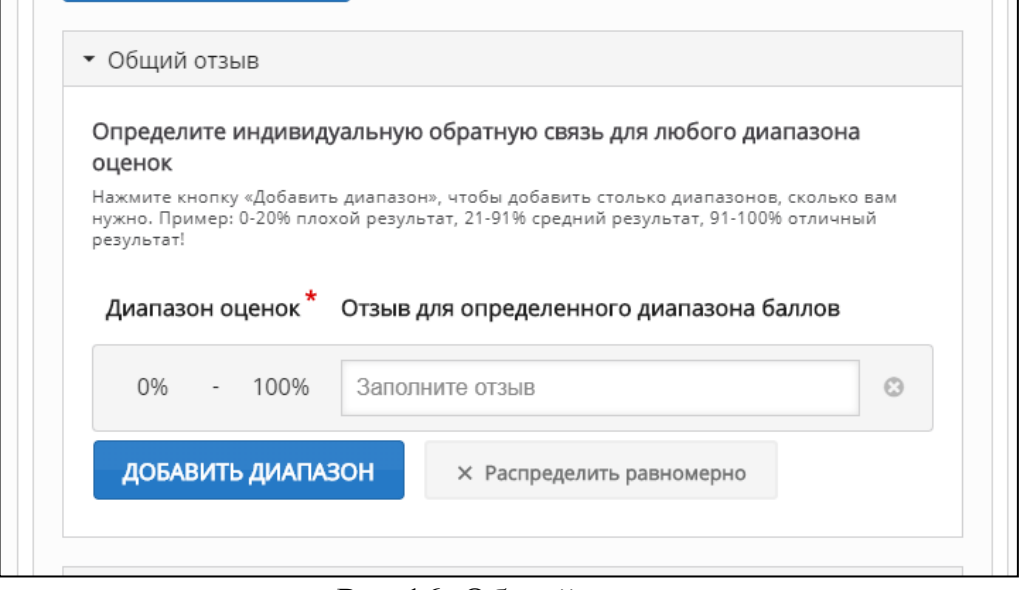

Рис.16. Общий отзыв

Для создания диапазона оценок требуется нажать «Добавить диапазон» и прописать необходимые варианты оценок по прохождению теста. Оценкам можно придумать собственное наименование (Рис.17).

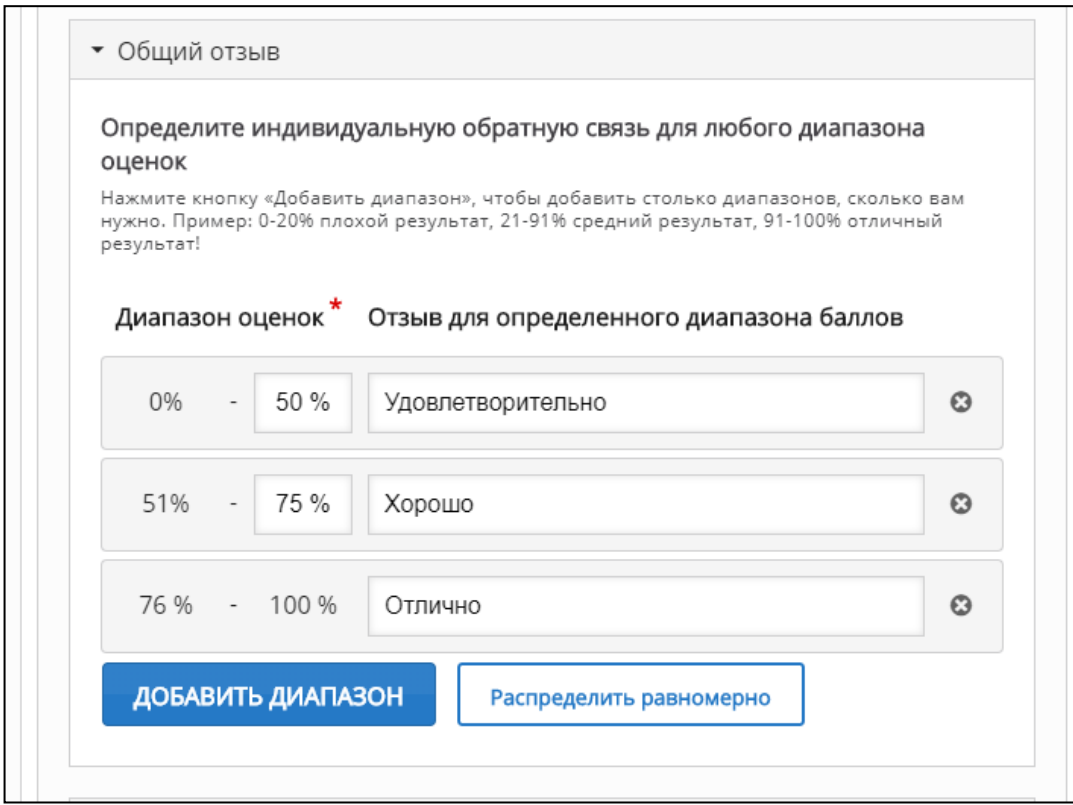

Рис.17. Диапазон оценок

После добавления теста создаем модуль «Видео». С помощью него можно приложить к интерактивному курсу видеофайл. При этом есть возможность его озаглавить (Рис.18).

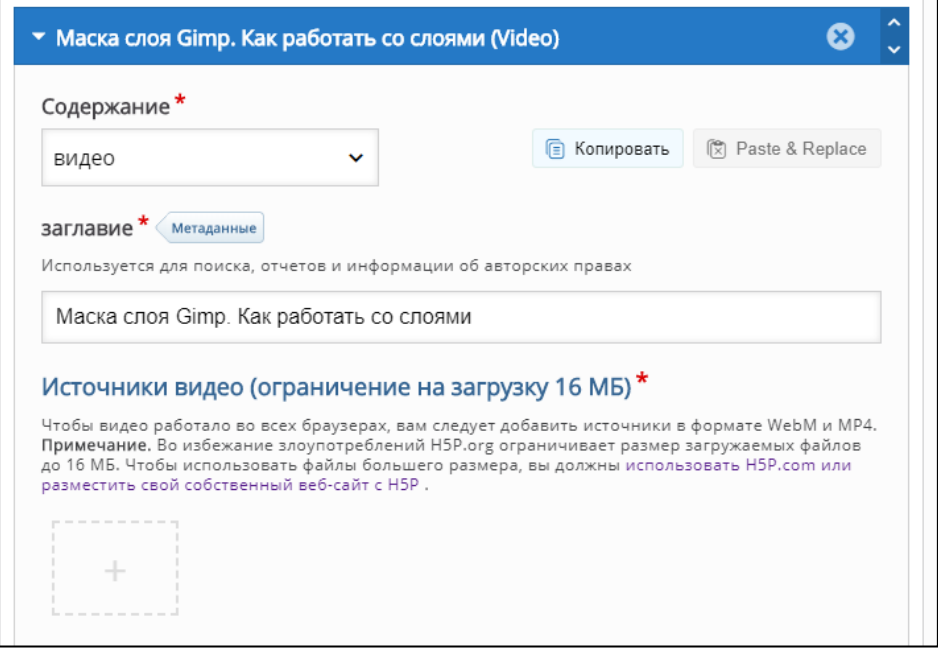

Рис.18. Видео

Имеется возможность загрузки как своего видеофайла, так и видеофайла с URL-адрес источника (Рис.19).

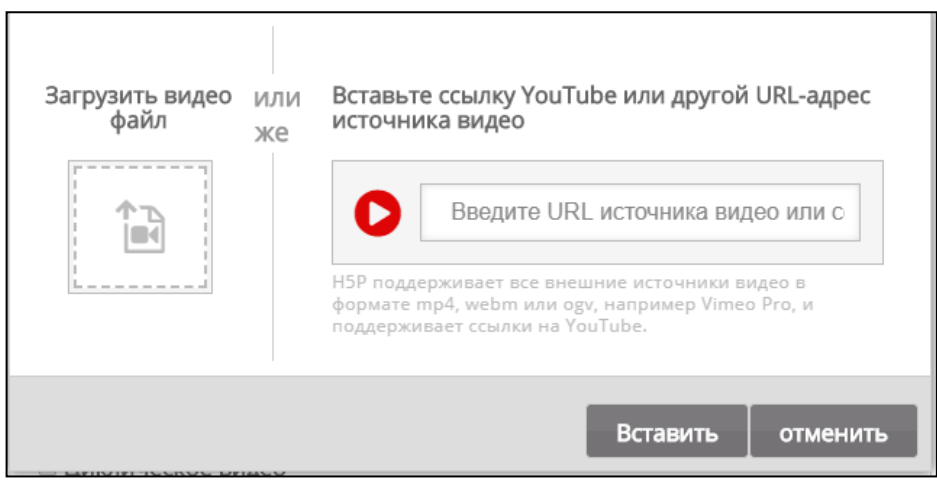

Рис.19. Загрузка видеофайла

После составления материала можно отредактировать общие параметры курса. По завершении редактирования курс необходимо сохранить, нажав на соответствующую кнопку (Рис.20).

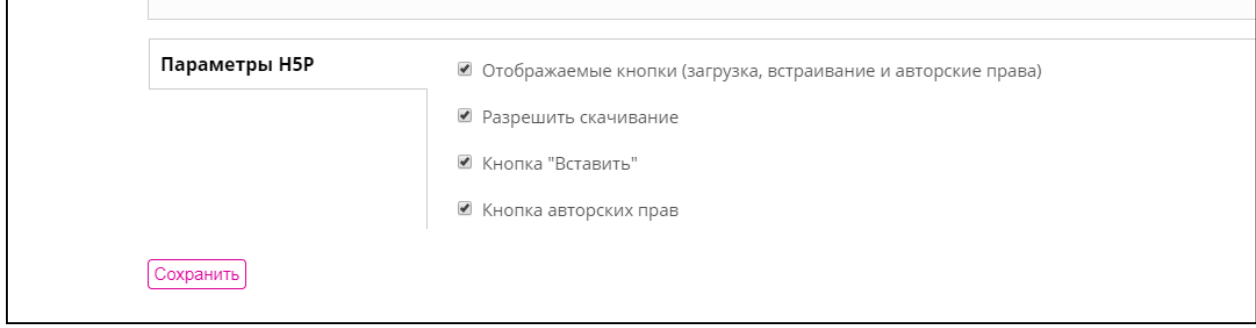

Рис.20. Параметры H5P

Готовый курс после завершения редактирования изображен на данном рисунке: (Рис.20).

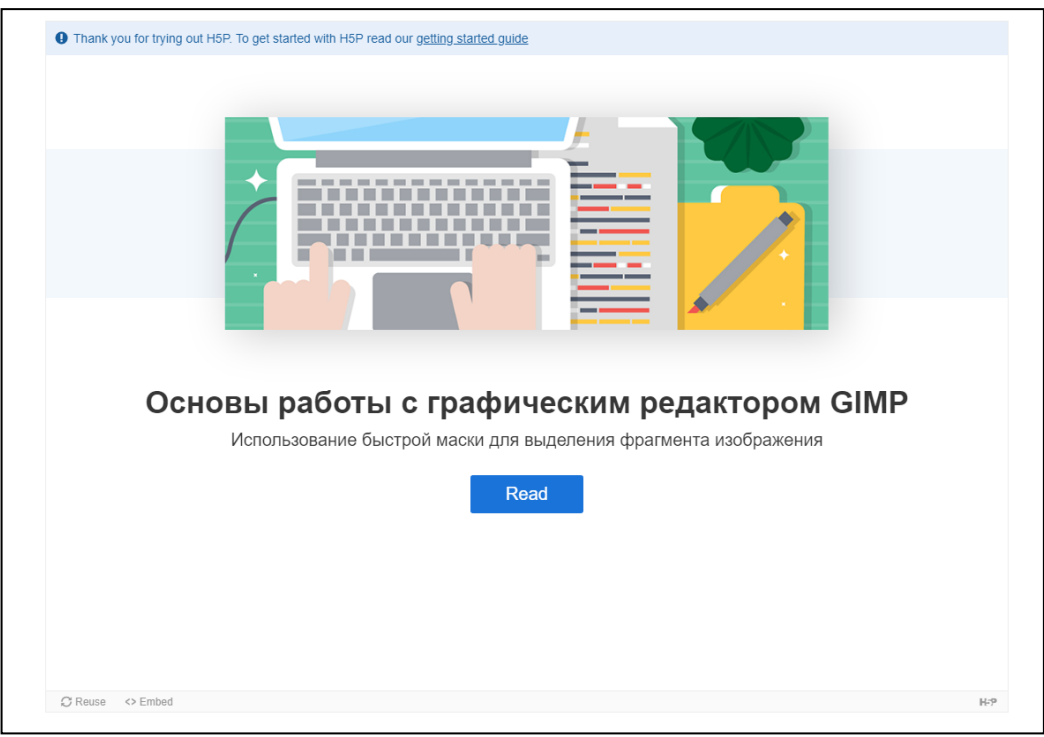

Рис.20. Готовый курс

В этой статье был создан интерактивный обучающий курс при помощи сервиса H5P.

### **Библиографический список**

- 1. Лебедева М.Б. Массовые открытые онлайн-курсы: опыт обучения, проектирования и создания // Инновационное образование в развивающемся регионе. Сборник статей XVIII Международной научнопрактической конференции "Личность. Общество. Образование": в 2 томах. 2015. С. 288-300.
- 2. Тюлькин А.А. Облачные инструментальные сервисы для создания онлайнкурсов по иностранным языкам // Информационно-коммуникационные технологии в лингвистике, лингводидактике и межкультурной

коммуникации. 2014. С. 219-227.

- 3. Кольбе А.С. Подход к созданию академических массовых открытых онлайн курсов // Новые информационные технологии в автоматизированных системах. 2014. № 17. С. 40-49.
- 4. Хакимова З.Р., Шамматова А.А. Требования к созданию онлайн курсов обучения // Инновационные методы преподавания дисциплин в ВУЗе. 2016. С. 54-56.